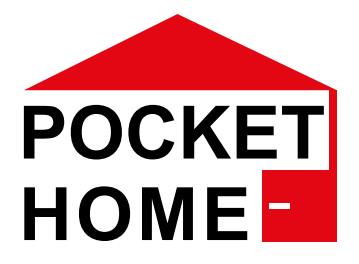

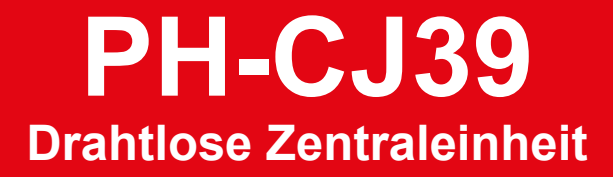

Die drahtlose Zentraleinheit PH-CJ39 dient zur Steuerung von allen Elementen des Pocket Home-Systems.

Die Einheit kommuniziert mit den einzelnen Elementen über ein RF-Signal und sichert ihre Funktion. Die Zentraleinheit kann mit Hilfe den Applikationen im Smartphone, Tablet oder PC über WIFI-, USB- oder ETHERNET-Verbindung gesteuert werden.

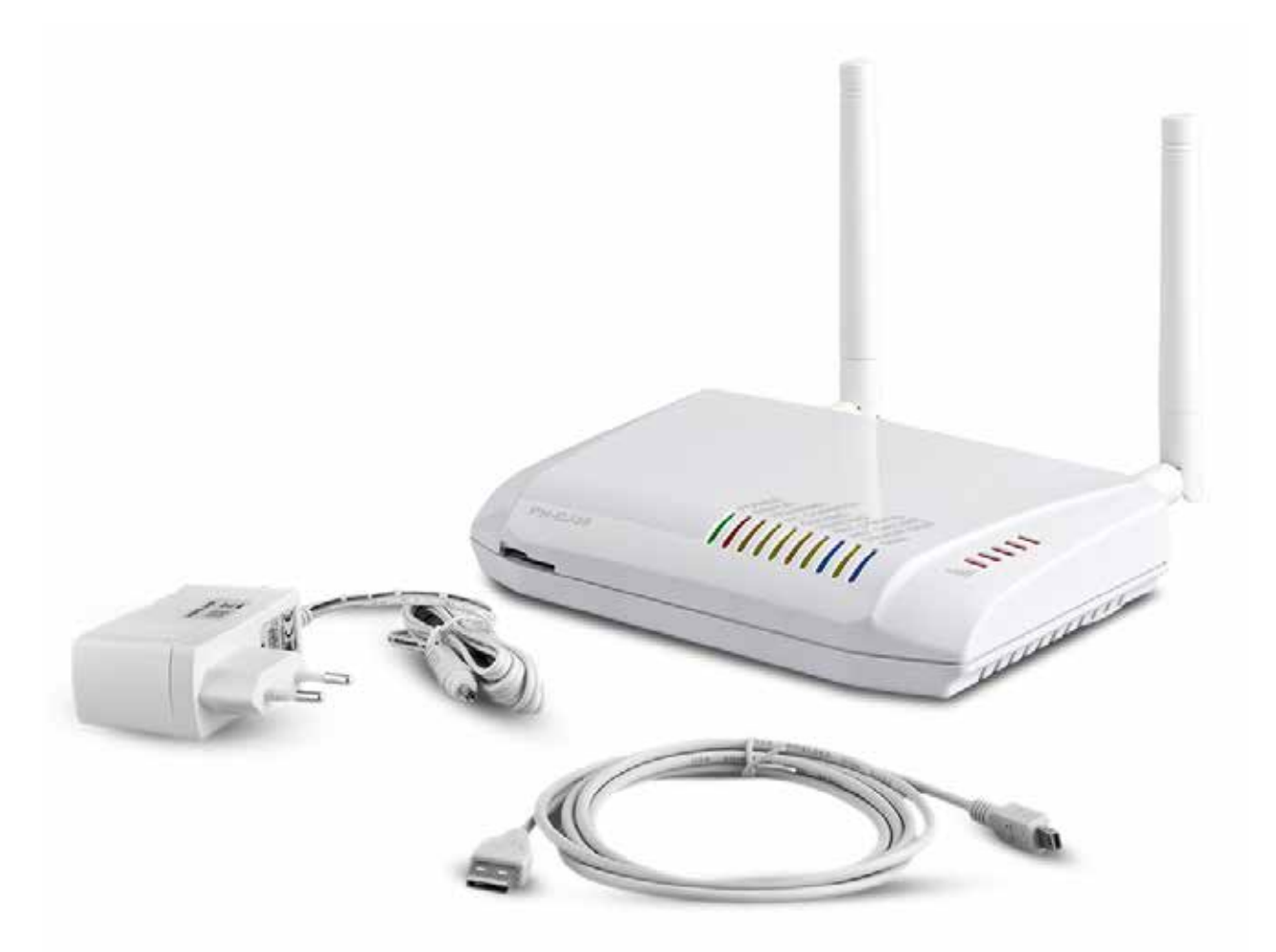

Die Hauptaufgabe des PH-Systems (Pocket Home) ist eine Raumgetrennte Heizungsreglung für Familienhäuser, Wohneinheiten und Büros. Die Zentraleinheit kann nicht nur die Heizung in Verbindung mit dem Empfänger (PH-PK21) ein- und ausschalten, sondern auch mit modernen Heizungen im Opentherm-System kommunizieren. Auch das Regeln von Thermostaten für Warmwasserheizkörper(PH-HD23) ist kein Problem. Das PH-System kann um Elemente zur Licht-, Heizung-, Heizkörper-, Garagentor-, Rollladen- und Fußbodenheizungssteuerung fast grenzenlos erweitert werden.

#### **Ständig aktuelle Firmware**

Das System wird setig weiterentwickelt, um weitere für den Haushalt verwendbare Elemente verwenden zu können. Sie können jeder Zeit über den USB-Anschluss mit einem Windows10 PC die aktuelle Firmenware bei Ihrer PH-CJ39 aufspielen. So können Sie in den kommenden Jahren immer die neuesten Funktionen und Erweiterungen kostenlos nutzen.

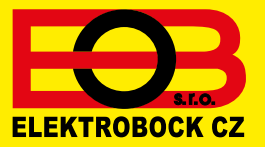

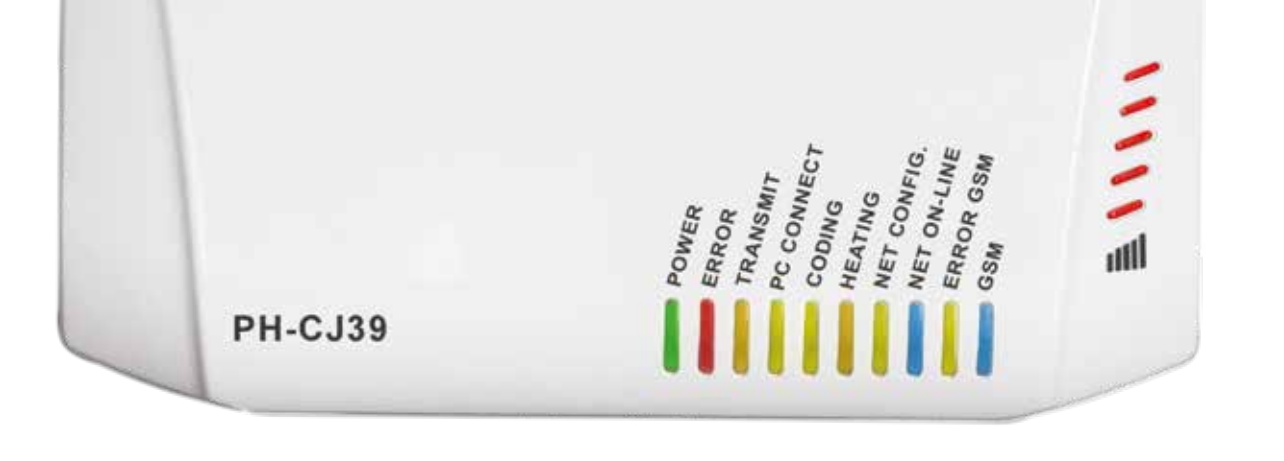

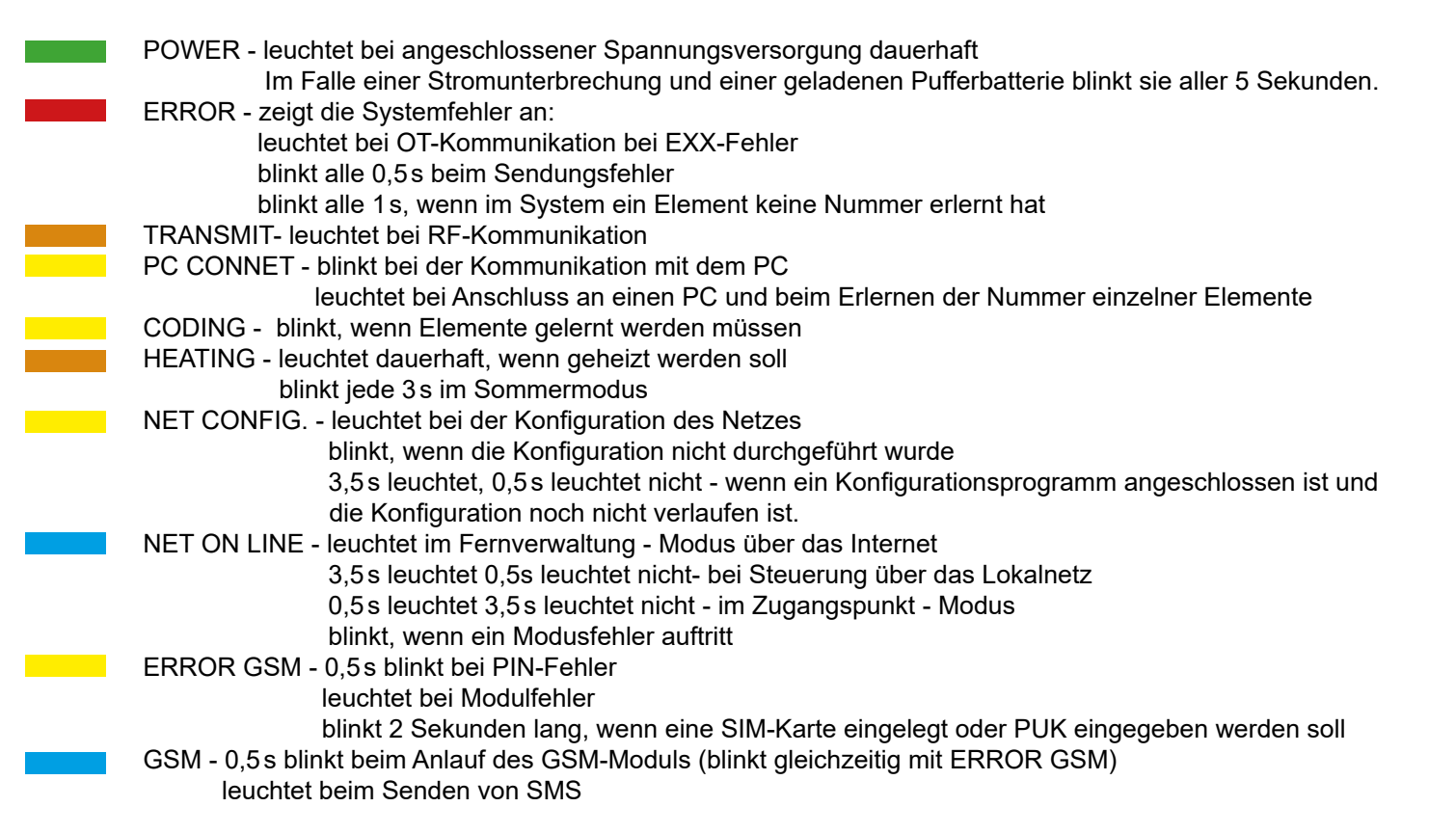

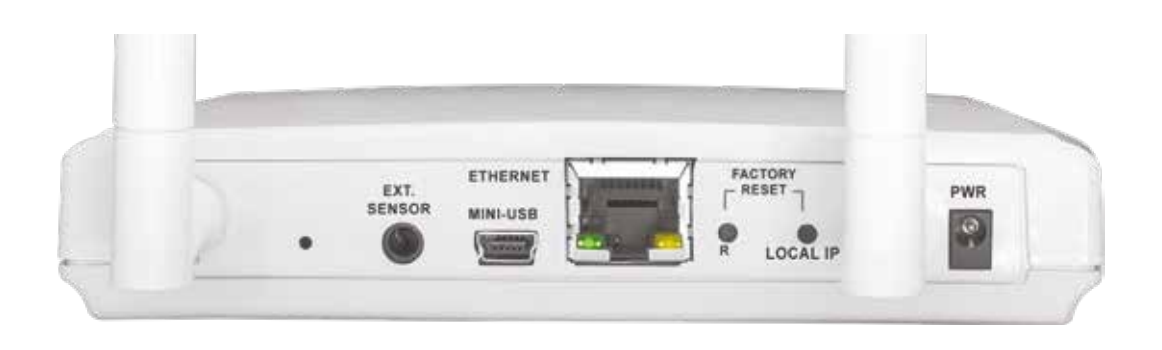

- **RF** Antenne
- Verbindungsstecker zum Anschluss des externen Temperatursensors
- USB-Buchse
- ETHERNET -Buchse
- RESET-Taste
- LOCAL IP Taste
- WiFi Antenne
- PWR-Netzanschluss 5 V DC / 1,5 A

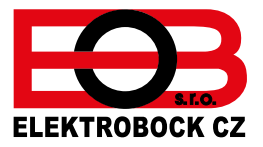

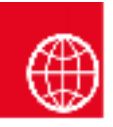

**KONFIGURATION**

# **1. LADEN SIE DIE APPLIKATION FÜR IHR GERÄT HERUNTER**

Die aktuelle Version für WIN10 finden Sie auf Microsoft Store unter der Bezeichnung:POCKETHOME https://www.microsoft.com/cs-cz/p/eob-pockethome/9p48q4k6l3kg?activetab=pivot:regionofsystemrequirementstab

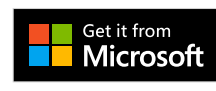

Die aktuelle Version für Android finden Sie auf Google Play unter Bezeichnung: POCKETHOME https://www.microsoft.com/cs-cz/p/eob-pockethome/9p48q4k6l3kg?activetab=pivot:regionofsystemrequirementstab

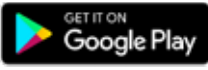

Die aktuelle Version für iOS finden Sie auf App Store unter Bezeichnung: POCKETHOME https://www.microsoft.com/cs-cz/p/eob-pockethome/9p48q4k6l3kg?activetab=pivot:regionofsystemrequirementstab

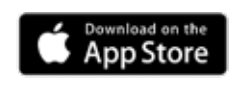

# **2. STARTEN DER APPLIKATION**

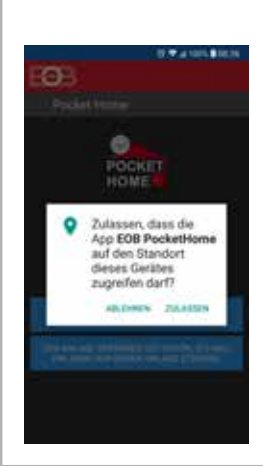

**Wählen Sie ZULASSEN, es ist für automatische Suche der WiFi Netze nötig.**

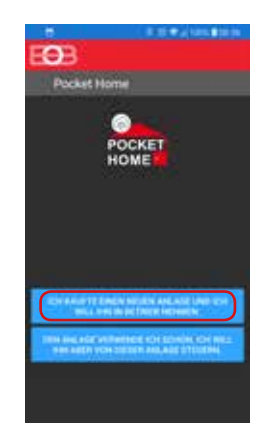

**Stecken Sie das Netzteil in die Steckdose und das Anschlusskabel in die PWR Buchse der PH-CJ39 und warten Sie ca. 3 Minuten. In der App wählen wir die Variante:** "Ich kaufte eine neue Anlage und ich will sie in Betrieb nehmen"

### **3. EINSTELLUNG DES WIFI NETZES**

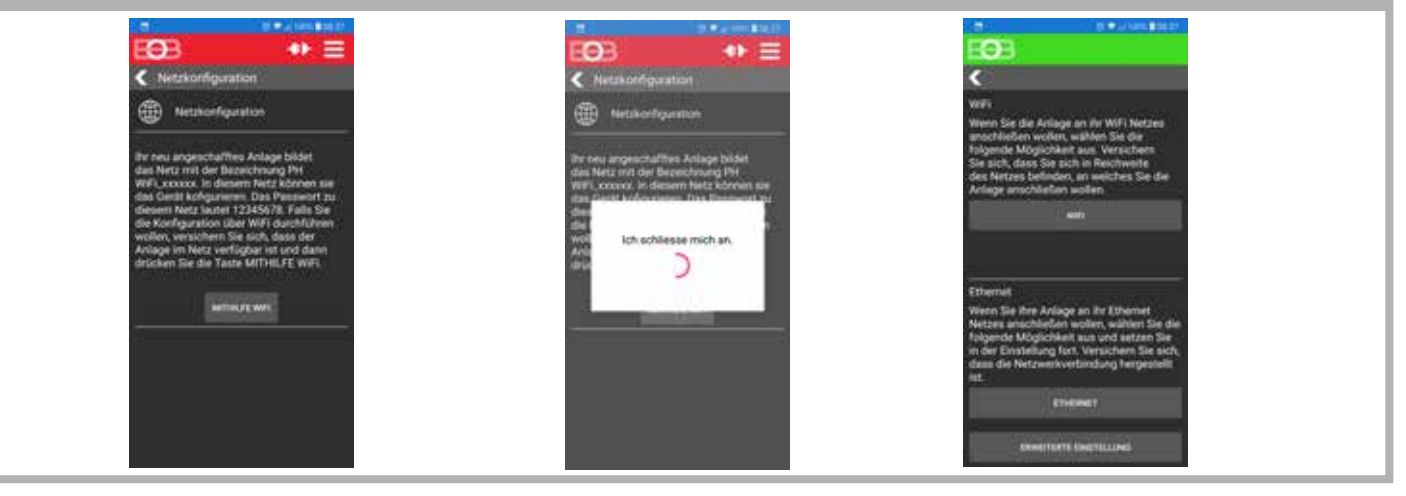

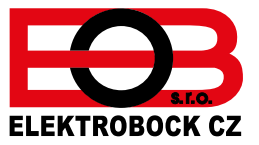

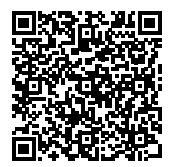

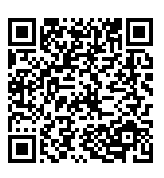

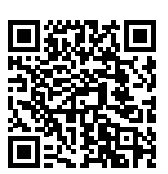

# **4. WAHL DES WIFI-NETZES UND EINGABE DES PASSWORTS**

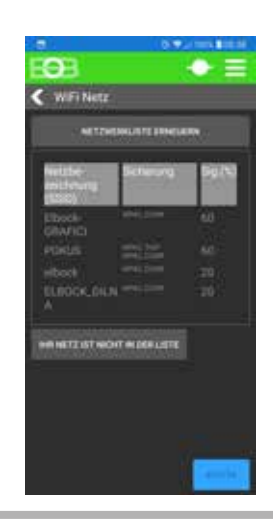

**Markieren Sie Ihr Netz. Falls Ihr Netz nicht in der Liste erscheint, klicken Sie links unten auf den Button: IHR NETZ IST NICHT IN DER LISTE : fahren Sie nach den Anweisungen des** 

**Buttons fort.**

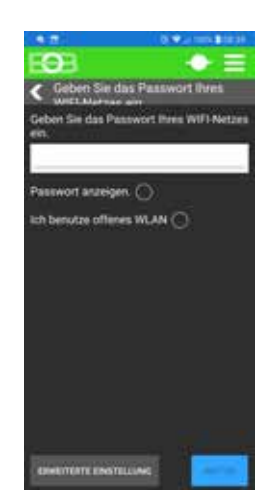

**Geben Sie das PASSWORT zu dem gewälten Netz ein. Überprüfen Sie Ihr Passwort.**

#### **! ACHTUNG:**

Wenn Sie ein falsches Passwort verwenden, wird das Gerät nicht angeschlossen. Es ist nötig, die CJ39 in die Werkseinstellung zurückzusetzen und die Konfiguration zu wiederholen!

**RESET DES GERÄTES: Drücken die Taste "R" für 1s. DANACH IST ES NÖTIG, DIE KONFIGURATION ZU WIEDER-HOLEN.**

# **5. GRÜNDUNG EINES ACCOUNTS AUF DEM SERVER ELEKTROBOCK CZ**

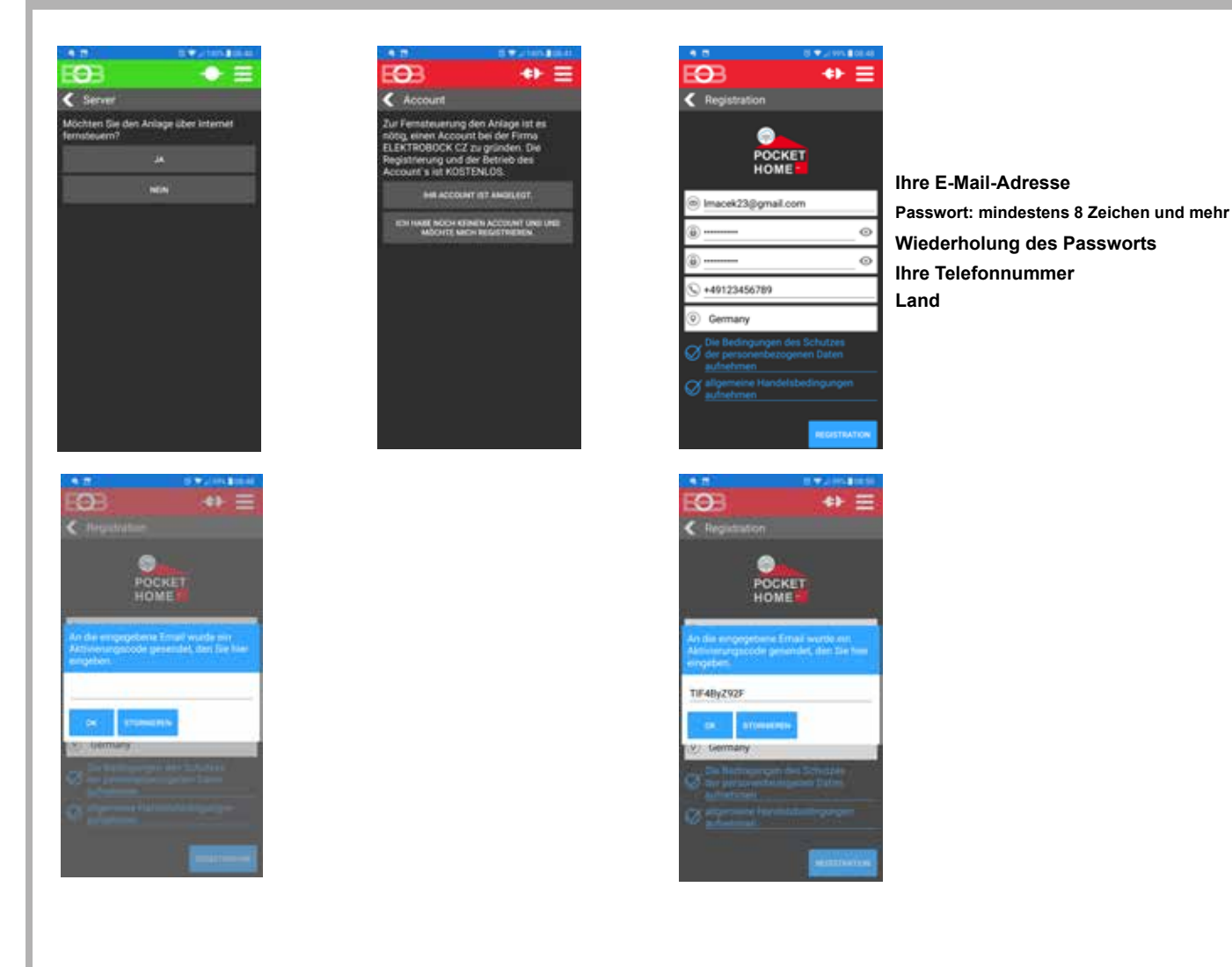

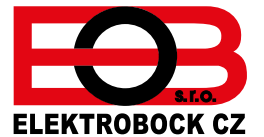

### **VERFAHREN BEI DEM STARTEN DER APLLIKATION**

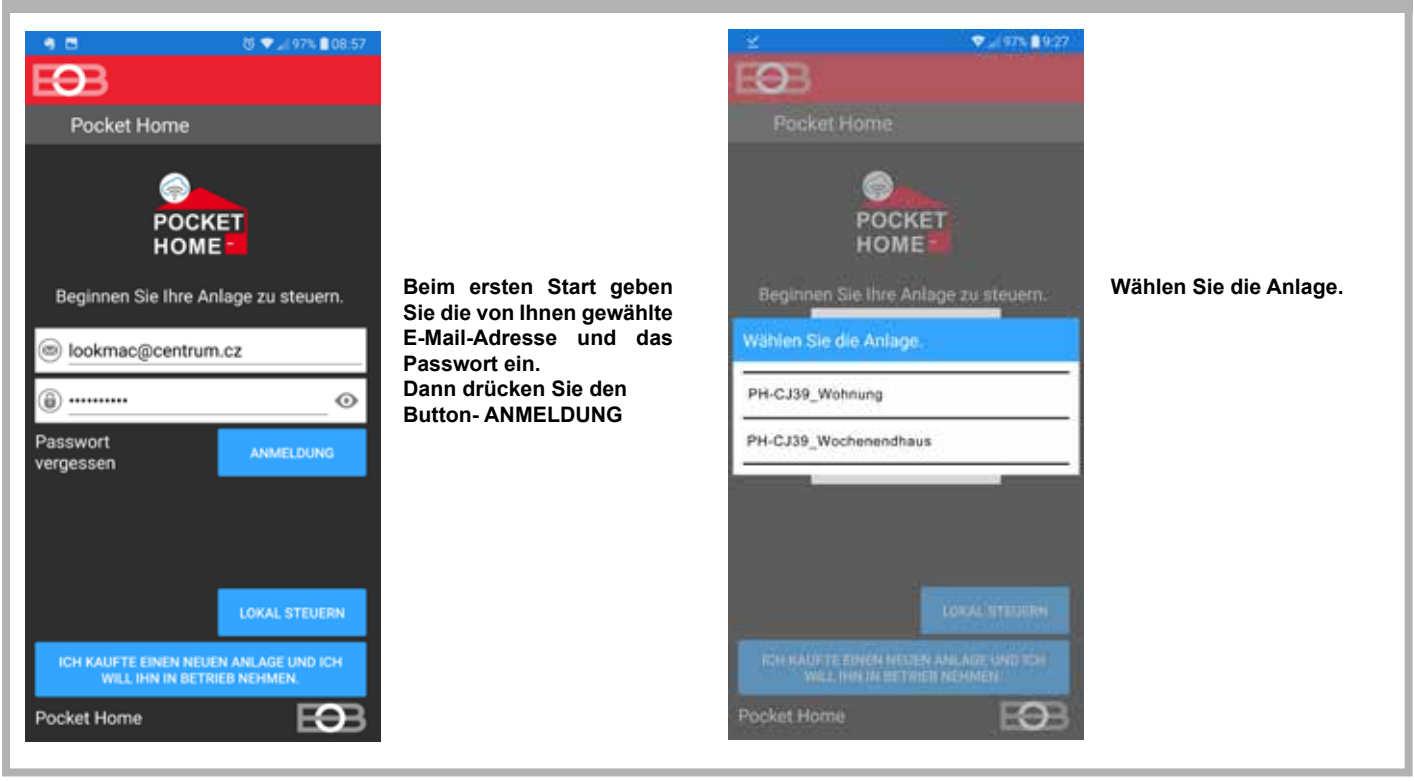

#### **EINSTELLEN DER ELEMENTE UND PROGRAMME DER ZENTRALEINHEIT**

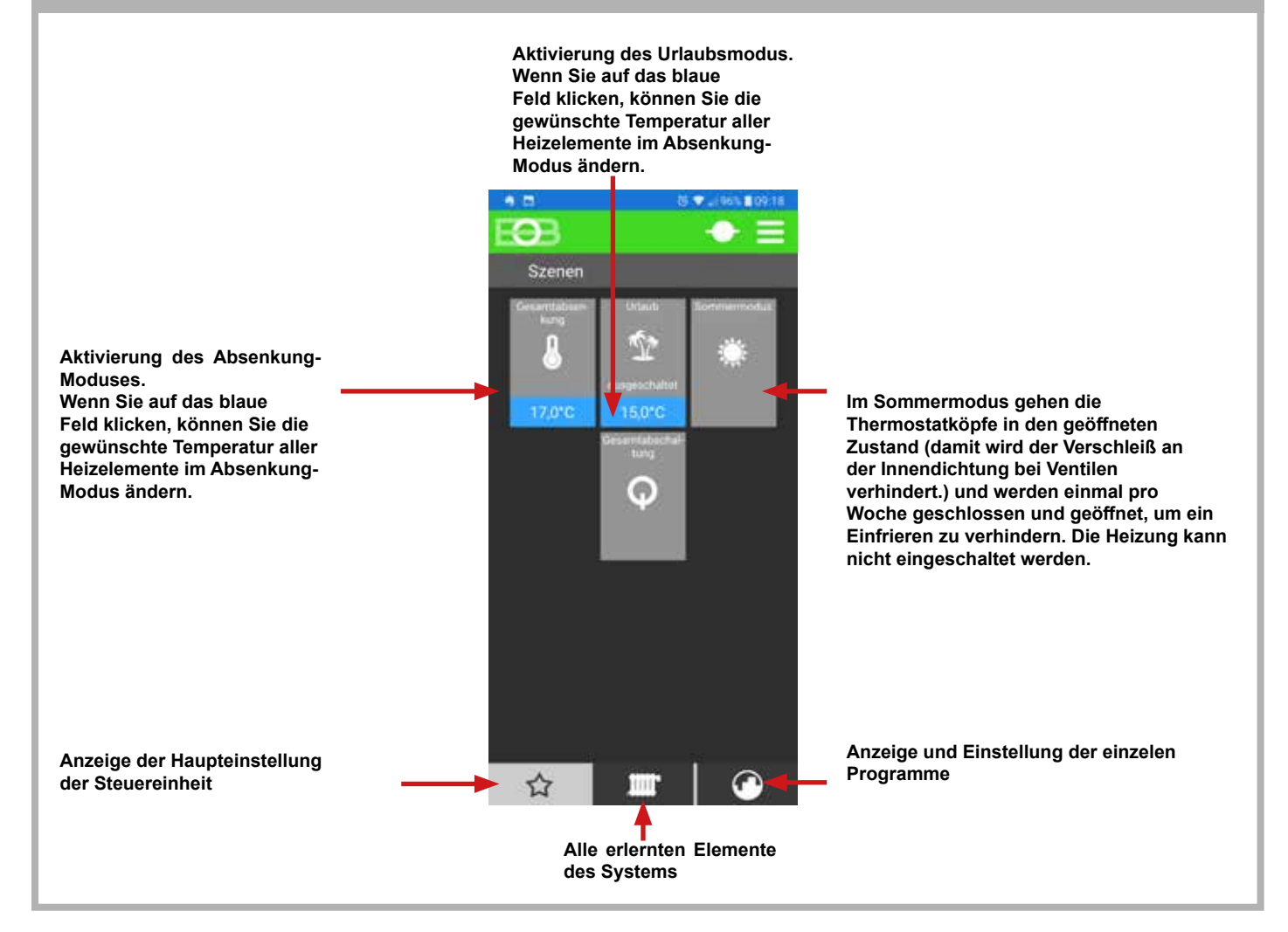

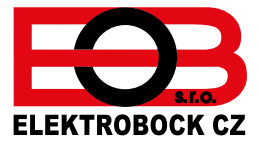

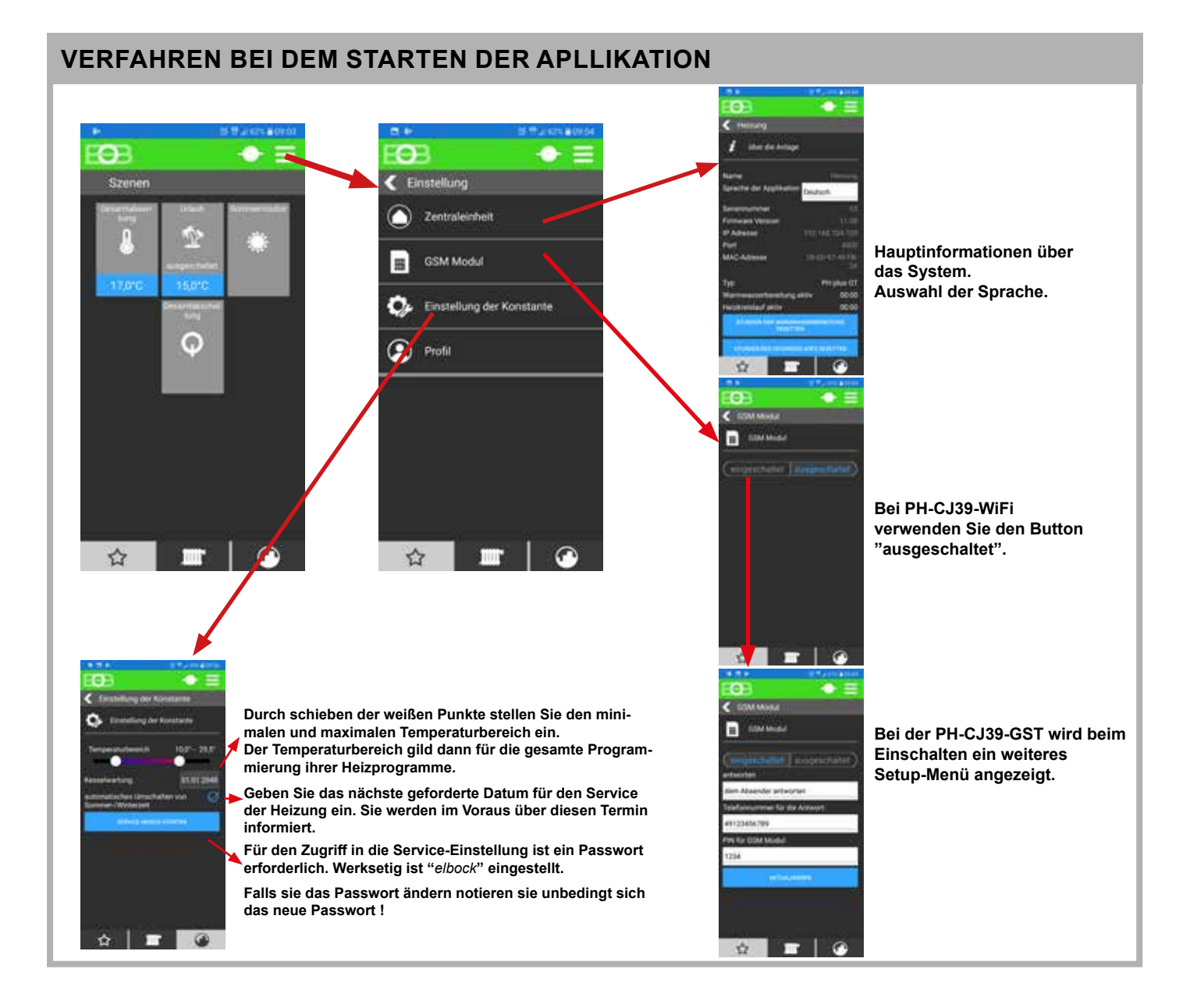

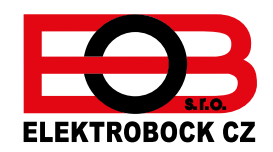

### **VERFAHREN BEI DEM STARTEN DER APLLIKATION**

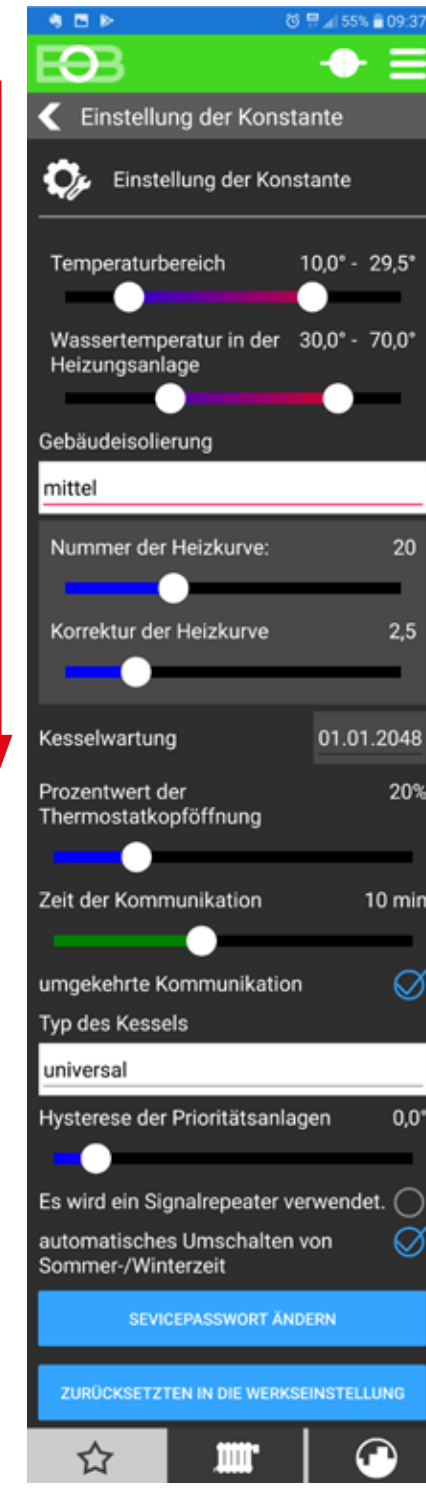

**Wassertemperatur in dem Heizsystem: Stellen Sie minimale und maximale Wassertemperatur in der Heizung ein (nur im System mit OT + Kommunikation). Liegt die berechnete Wassertemperatur unter dem Minimum, wird die Heizung ausgeschaltet. Das System erlaubt nicht, den maximal eingestellten Wert zu überschreiten. Die Wahl der Gebäudeisolierung wirkt sich auf das Systemverhalten aus. Wählen Sie die gewünschte Kurve und die Verschiebung in Abhängigkeit von der Außentemperatur (witterungsgeführte Regulation).** 

**Bei Prioritäts-Elementen bestimmt dieser Wert den Prozentsatz der Öffnung, den das Element zum Einschalten der Heizung anfordert.**

**Zeit der Kommunikation bestimmt den Wert, wie oft die Steuereinheit mit den Systemelementen kommuniziert. Es wird 10 Minuten empfohlen.**

**Es ist nötig, den Heizungshersteller einzugeben.**

**Die Hysterese bestimmt , bei welcher Erhöhung über die Solltemperatur zur Schließung der Thermostatköpfe kommt.** 

**Kreuzen Sie an, falls der Signalrepeater angewendet wird.**

**Im Bedarfsfall können Sie Ihr Passwort ändern.**

**Wenn Sie einen RESET durchführen, wird die Werkseinstellung wiederhergestellt.**

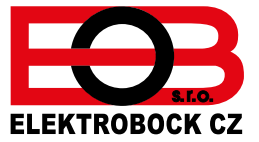

#### **EINSTELLUNG DER PROGRAMME**

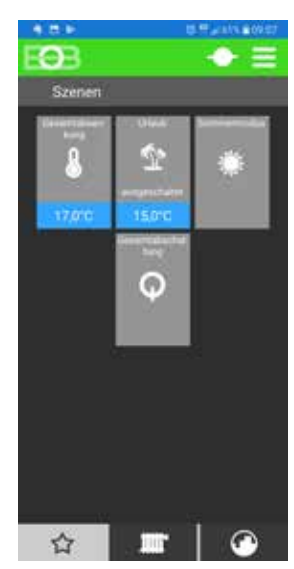

**Klicken Sie auf das Symbol rechts unten um zur Programmliste zu gelangen. Zur Verfügung stehen die Programme 1 bis 21. Das letzte Warmwasserprogramm ist für die Warmwasserbereitung reserviert.**

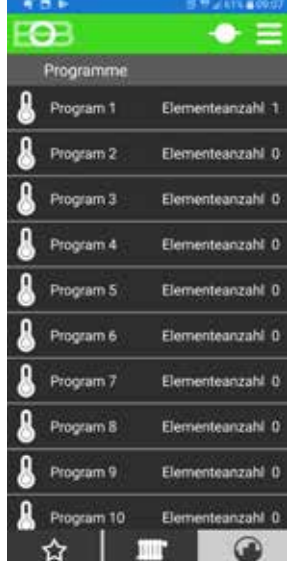

**Wählen Sie das Programm aus, das Sie bearbeiten möchten und klicken Sie darauf.**

**Durch Klicken auf das ausgewählte Programm wird dieses geöffnet.**

**Ein weiterer Klick auf den Solltag ermöglicht es uns, das Temperaturenprogramm für diesen Tag einzustellen.**

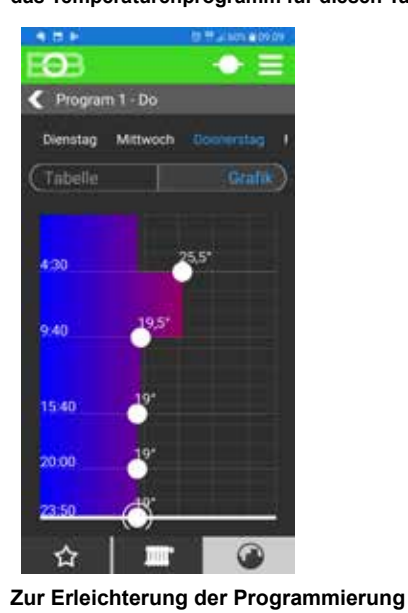

**können die eingestellten Tage kopiert werden.**

 $\overline{O}$  $\leftarrow$  Program 1 **Droc** Mo Die Mi Do Fr 焓

**GRAFIK TABELLE**

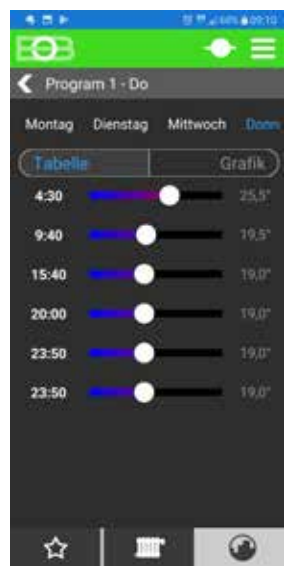

 $\sim$ **1. Klicken Sie auf**   $\leftarrow$  Program 1 - Do ≏ **2. Klicken Sie auf:** 國 Kopie des Tages  **Kopie des Tages Ionie des Tanes** M Einstellung Ŧ. **3. Die Tabelle mit Tagen wird geöffnet.** Tab O Montag **4. Wählen Sie aus, in welche Tage die Einstellung kopiert**  $\bigcirc$  Dienstag  $4.30$  **werden soll.** ◯ Mittwoch **5. Drücken Sie OK.**  $9.40$  $\bigcirc$  Freitag  $\bigcirc$  Samstag 15:40 ◯ Sonntag 20:00 ₫ ☆

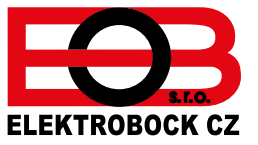

# **ERLERNEN DER ELEMENTE INS SYSTEM:**

Die Elemente, die wir verwenden werden, müssen in der App aktiviert und dann mit den Produkten gepaart werden. Wir empfehlen, die Elemente zuerst aktivieren und dann diese zu paaren. Wenn Sie ein Element vergessen, kann es später hinzugefügt werden. **Das System zum Aktivieren der erforderlichen Elemente sieht wie folgt aus:**

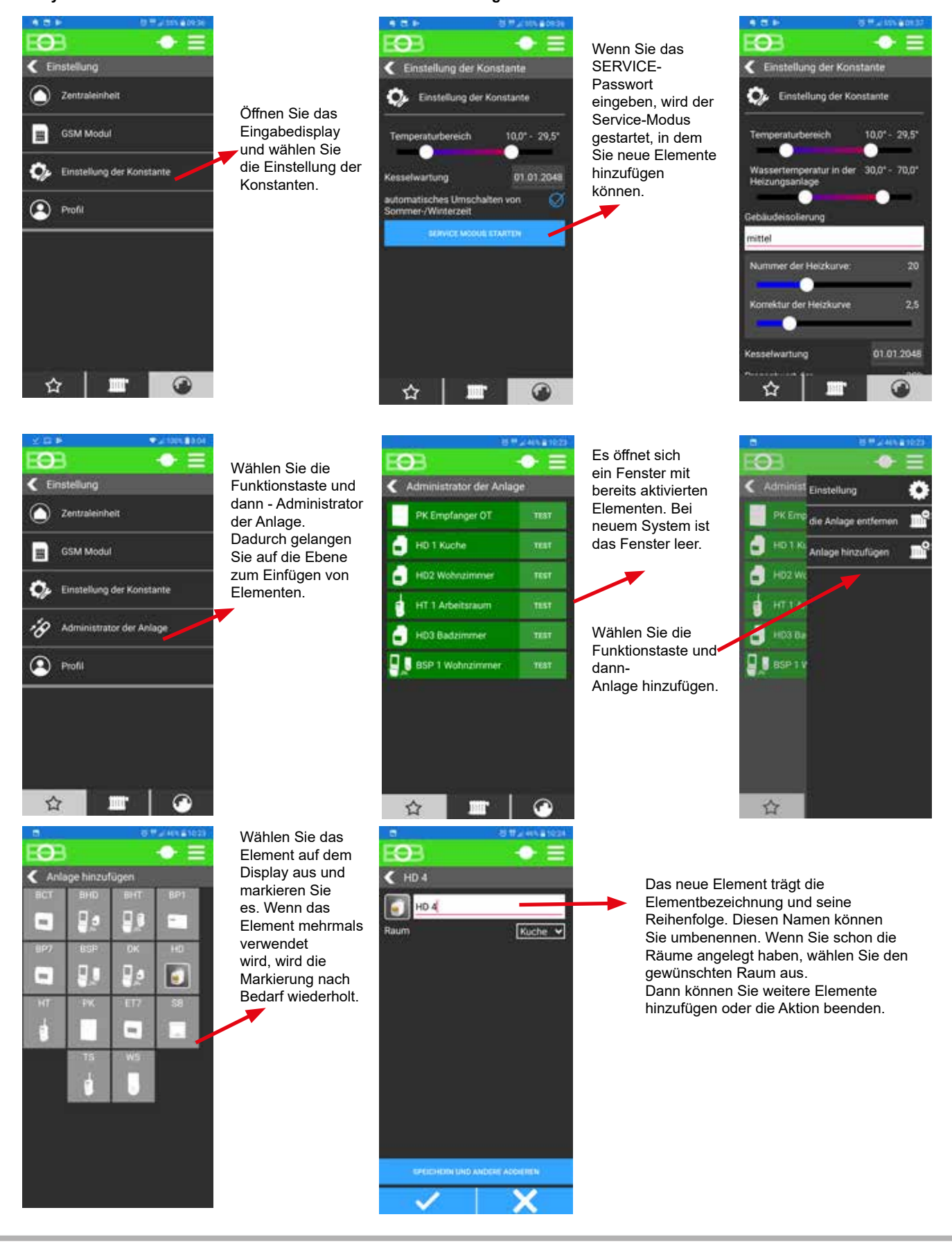

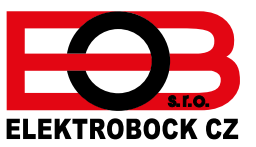

# **EINSTELLUNG DER NEUEN ELEMENTEN**

**Neue Elemente müssen in der App wie folgt eingestellt werden:. Klicken Sie auf ein neues Element und es öffnet sich.**

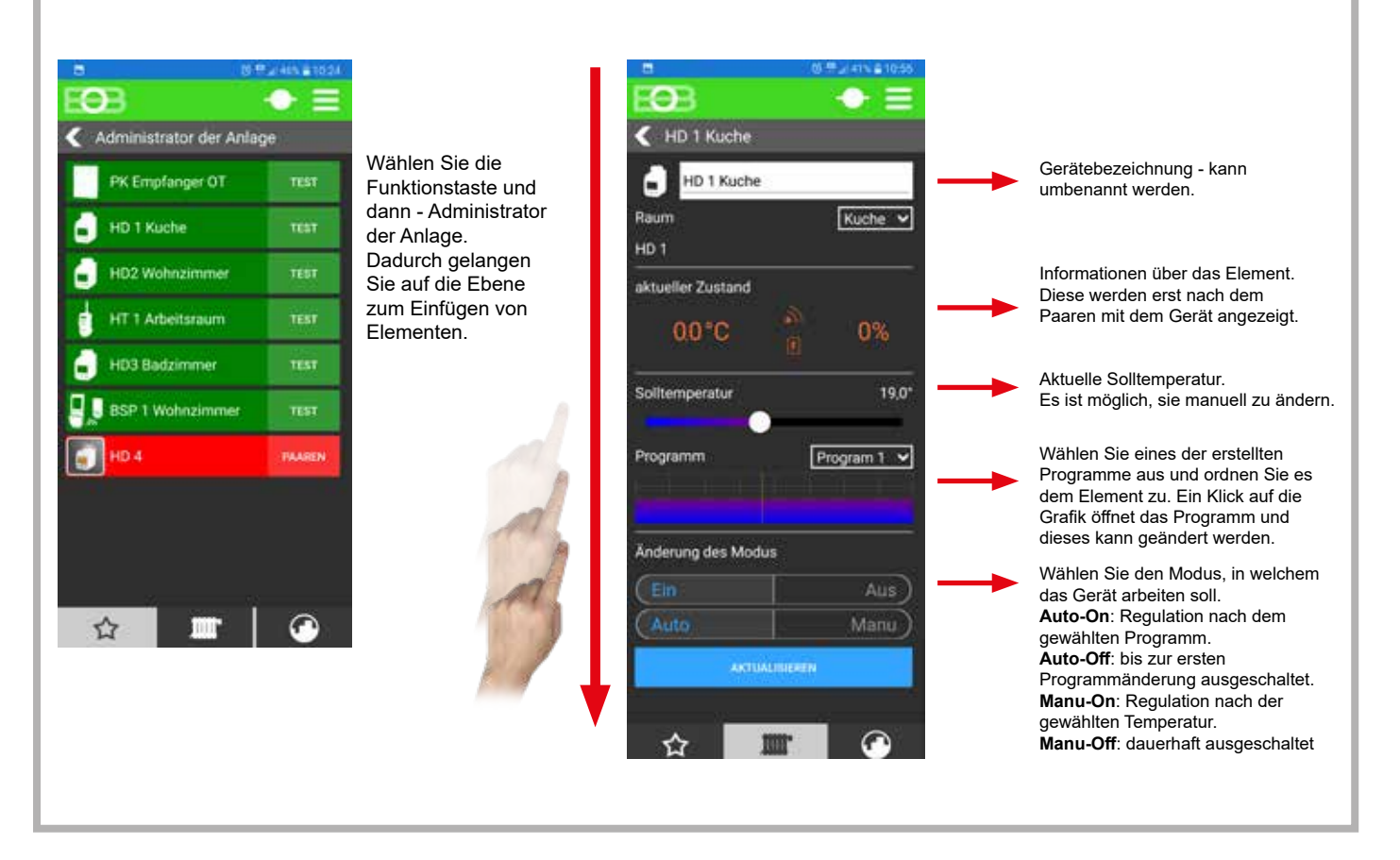

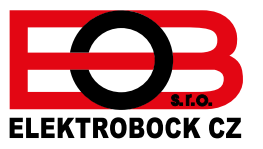

# **PAAREN DER NEUEN ELEMENTEN**

**Elemente, die Sie in der Applikation ausgewählt haben, müssen Sie nun mit der Zentraleinheit paaren. Gehen Sie wie folgt vor:**

**Paaren der Steuereinheit mit dem Thermostatkopf PH-HD23**

**Anzeige in der Applikation**

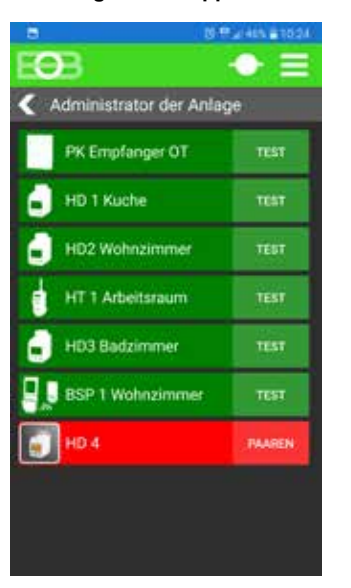

**Nicht gepaarte Elemente werden rot angezeigt. Klicken Sie auf das Symbol - PAAREN.**

**Wir bereiten das ausgewählte Element vor und aktivieren den Lernmodus gemäß der Gebrauchsanleitung.**

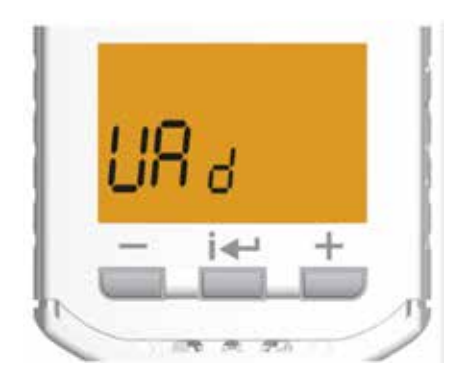

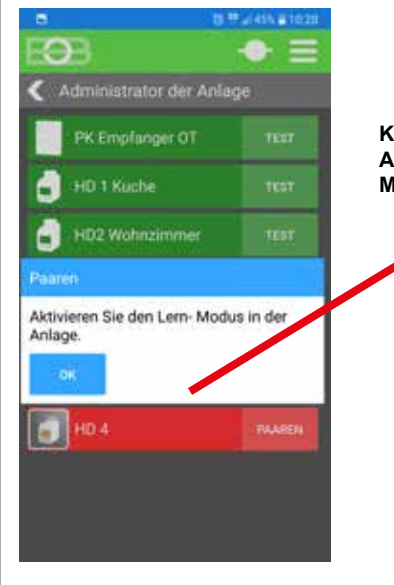

**Klicken Sie auf das Aktivieren des Lern-Moduses**

#### **Nach dem erfolgreichen Paaren erscheint auf dem Element für einen Moment die Nummer der Steuereinheit, und dann wechselt das LCD zur Standardanzeige.**

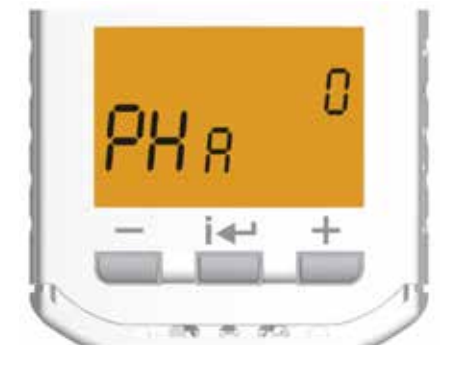

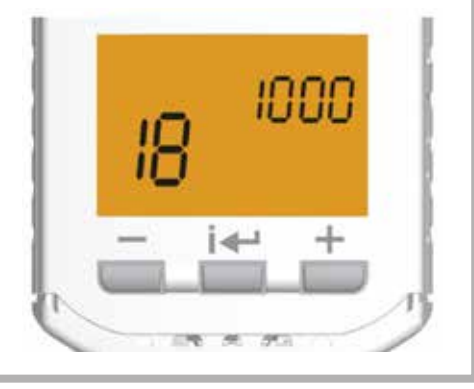

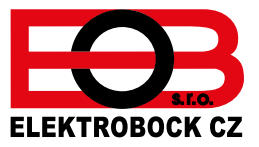

# **ANZEIGE DER GRUNDELEMENTE AUF DEM DISPLAY**

**Klicken Sie auf das Symbol Heizkörper unten im Display. Alle aktiven Elemente im System mit Grundangaben werden angezeigt.**

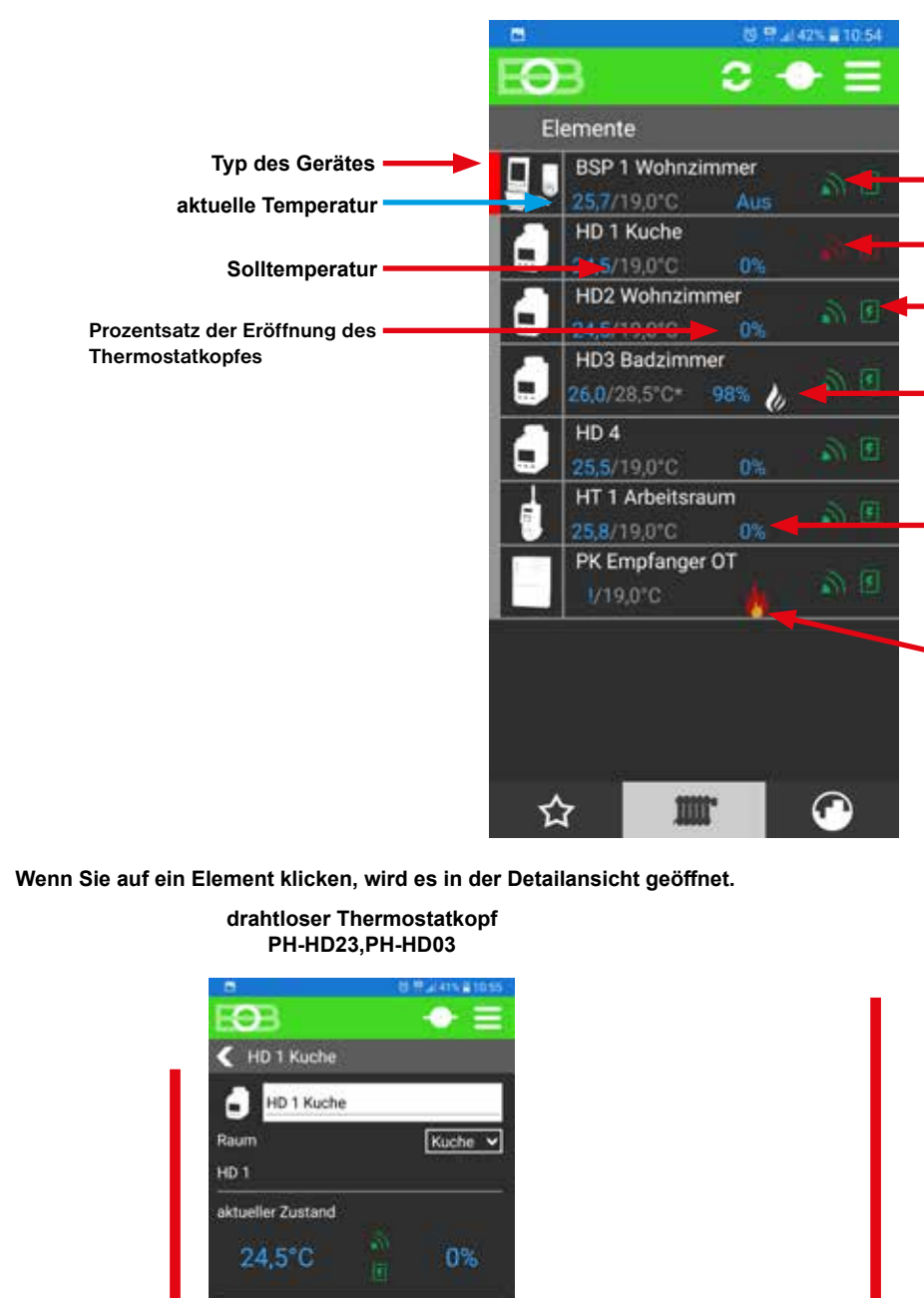

19.0\*

Aus<sup>7</sup>

Manu

unabhängig

prioritätsios

Program 1 v

Solltemperatur

Änderung des Modus

Prioritat

☆

Programm

**RF Signal ist OK**

**Verbindung mit gegebenem Element wurde nicht hergestellt** 

**Die Batterie ist in Ordnung**

**Heizung ON Anzeigeelement, das den Schaltzustand des Empfängers anzeigt**

**Anzeige - "geöffnetes Fenster" Wenn das Element drahtlos mit dem Fensterkontakt verbunden ist, wird das Element beim Öffnen des Fensters geschlossen.**

**die Heizung heizt**

**Statusanzeige des Heizungsempfängers- PH-PK25**

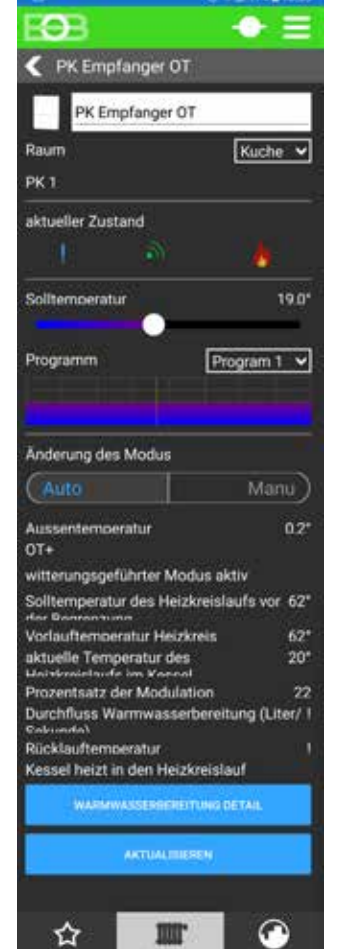

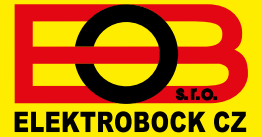